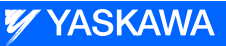

# DX200 & FS100 OPTIONS INSTRUCTIONS

for MS3D CORTEX CONFIGURATION

Upon receipt of the product and prior to initial operation, read these instructions thoroughly, and retain for future reference.

MOTOMAN INSTRUCTIONS MOTOMAN- **INSTRUCTIONS** DX200 OR FS100 INSTRUCTIONS DX200 OR FS100 OPERATOR'S MANUAL DX200 OR FS100 MAINTENANCE MANUAL

> Part Number: 165197-1CD Revision: 2

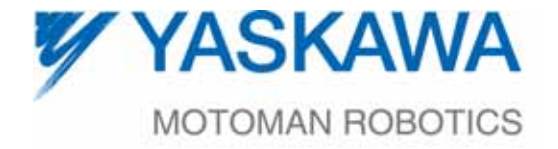

Copyright © 2015, Yaskawa America, Inc. All Rights Reserved.

In this manual, names of companies, corporations, or products are trademarks, registered trademarks, or brand names for each company or corporation. The indications of (R) and TM are omitted.

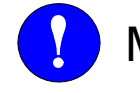

# **MANDATORY**

- This manual explains MS3D for the DX200 or FS100 system. Read this manual carefully and be sure to understand its contents before using the MS3D Cortex Configurator.
- General items related to safety are listed in the Chapter 1: Safety of the DX200 or FS100 Instructions. To ensure correct and safe operation, carefully read the DX200 or FS100 Instructions before reading this manual.

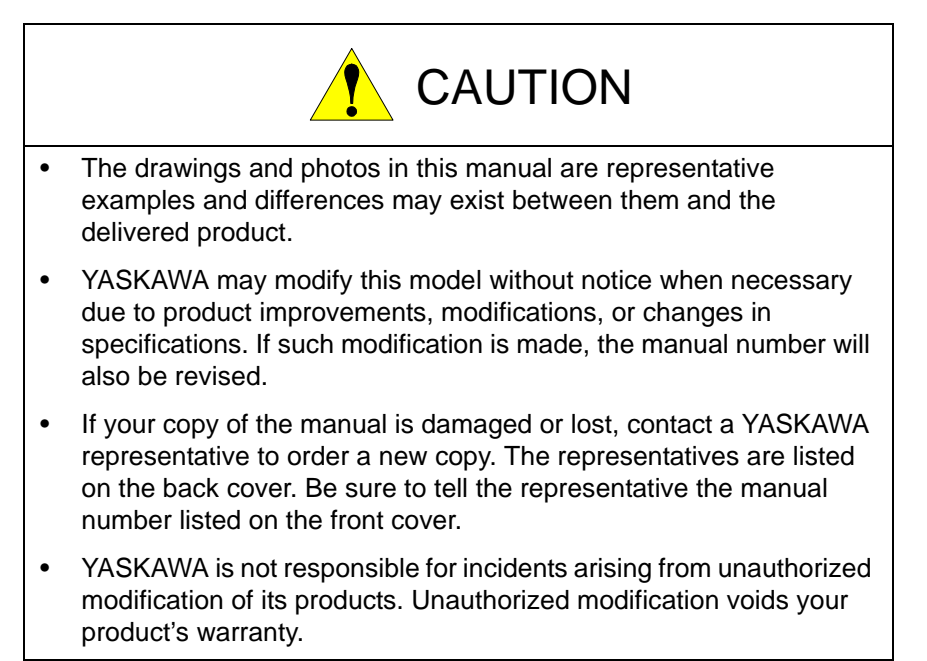

We suggest that you obtain and review a copy of the ANSI/RIA National Safety Standard for Industrial Robots and Robot Systems (ANSI/RIA R15.06-2012). You can obtain this document from the Robotic Industries Association (RIA) at the following address:

> Robotic Industries Association 900 Victors Way P.O. Box 3724 Ann Arbor, Michigan 48106 TEL: (734) 994-6088 FAX: (734) 994-3338 www.roboticsonline.com

Ultimately, well-trained personnel are the best safeguard against accidents and damage that can result from improper operation of the equipment. The customer is responsible for providing adequately trained personnel to operate, program, and maintain the equipment. NEVER ALLOW UNTRAINED PERSONNEL TO OPERATE, PROGRAM, OR REPAIR THE EQUIPMENT!

We recommend approved Yaskawa training courses for all personnel involved with the operation, programming, or repair of the equipment.

This equipment has been tested and found to comply with the limits for a Class A digital device, pursuant to part 15 of the FCC rules. These limits are designed to provide reasonable protection against harmful interference when the equipment is operated in a commercial environment. This equipment generates, uses, and can radiate radio frequency energy and, if not installed and used in accordance with the instruction manual, may cause harmful interference to radio communications.

## NOTES FOR SAFE OPERATION

Read this manual carefully before installing or operating MS3D Cortex Configurator.

In this manual, the Notes for Safe Operation are classified as "WARNING", "CAUTION", "MANDATORY", or "PROHIBITED".

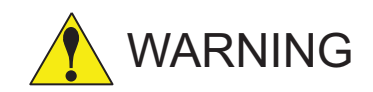

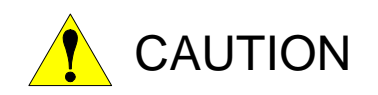

Indicates a potentially hazardous situation which, if not avoided, could result in death or serious injury to personnel.

Indicates a potentially hazardous situation which, if not avoided, could result in minor or moderate injury to personnel and damage to equipment. It may also be used to alert against unsafe practices.

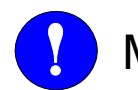

 $MANDATORY$  divays be sure to follow explicitly the  $MANDATORY$  items listed under this heading.

PROHIBITED Must never be performed.

Even items described as "CAUTION" may result in a serious accident in some situations. At any rate, be sure to follow these important items.

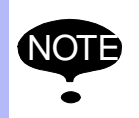

To ensure safe and efficient operation at all times, be sure to<br> **NOTE** follow all instructions, over if not designated as "CALITION" follow all instructions, even if not designated as "CAUTION" and "WARNING".

## Customer Support Information

If you need assistance with any aspect of your MS3D system, please contact Motoman Customer Support at the following 24-hour telephone number:

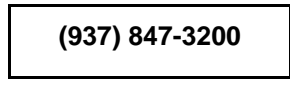

For **routine** technical inquiries, you can also contact Motoman Customer Support at the following e-mail address:

#### techsupport@motoman.com

When using e-mail to contact Motoman Customer Support, please provide a detailed description of your issue, along with complete contact information. Please allow approximately 24 to 36 hours for a response to your inquiry.

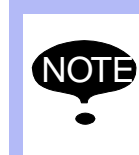

Please use e-mail for **routine** inquiries only. If you have an urgent or emergency need for service, replacement parts, or information, you must contact Motoman Customer Support at the telephone number shown above.

Please have the following information ready before you call:

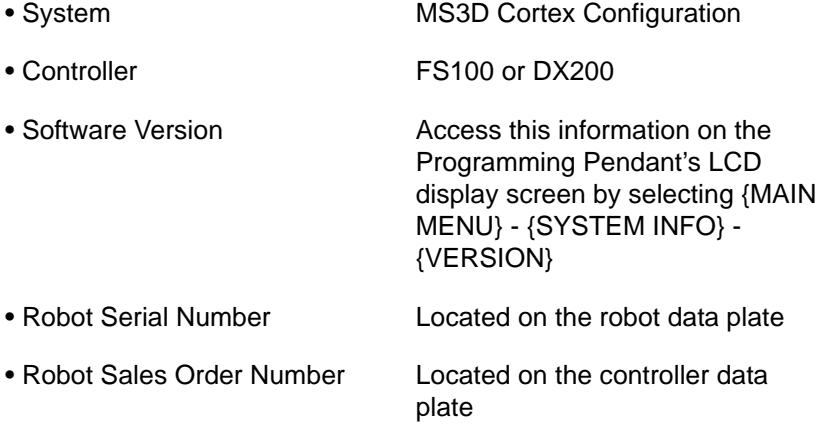

## 165197-1CD

## **1 Introduction**

- This product is based on Cortex Recognition software written by Recognition Robotics, Inc. for a PC running Windows Embedded and provides a PC based vision guidance software package.
- Does not require structured lighting.
- Features a very easy to use interface
	- Does not require complex programming or calibration.
	- Determines the camera position which an object was trained providing a common reference point between the robot and the camera.
- Utilizes a single mobile camera.
- **The Cortex Recognition user manual should be consulted for details of how to use the program. The manual is accessible from the Programs** → **Recognition Robotics, Inc. selection.**
- An "embedded" PC is required for this application. The PC is mounted on the outside of the Motoman Controller cabinet. The PC will have an Ethernet port and a PoE (Power over Ethernet) port to communicate with and power a Baumer camera.
- No PC monitor is supplied with this product. One must be supplied by the customer, or the customer can remote desktop into the PC over Ethernet for initial training and setup. A monitor is not required after the system has been setup and verified to be running correctly.
- The camera is typically mounted on the robot and a TCP and reference frame will be set up relative to the camera.
- The first step is to train or teach the universe of parts to be recognized by the Cortex Recognition software. Each part is assigned a unique number. It is recommended to read the Cortex Recognition manual for details of this procedure.
- In use, the robot is moved into a position (or executes a searching motion) so the part may be captured by the camera.
- An I/O command from the robot job is sent to the Cortex Recognition program to trigger the camera.
- The camera will send an image back to the Cortex Recognition program.
- The program will determine if it recognizes any of the taught parts, and identify which one it sees and the 6 degrees  $(X, Y, Z, R_x, R_y,$  and  $R_z)$ deviation the part is currently oriented relative to the taught position. This deviation is displayed on the monitor (if there is one) and relayed back to a position variable in the robot job.
- Inside a loop in a running job, the robot will then attempt to apply the deviation as a correction to move to the trained position relative to the part. When this iterative process results in a sufficiently small deviation, the position and orientation of the part relative to the camera (and robot) is known. The robot will then be able to (typically) pick the part.

## 165197-1CD

### **2 Configuration**

The MS3D Configurator is used to generate a configuration file for the robot controller. This contains the information about where to store the vision results returned from the Cortex system.

#### **Starting MS3D Configurator**

• On the PC screen, click the MS3DCortexConfig icon to bring up the MS3D Configurator

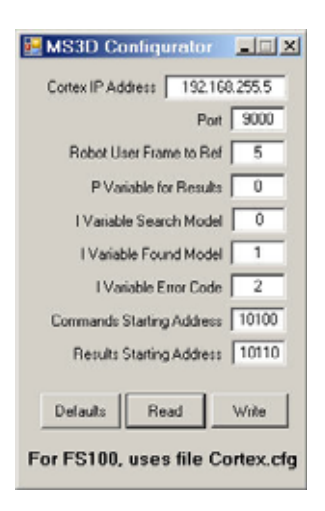

#### **Parameters that can be set or modified:**

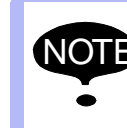

NOTE For most systems, it is recommended to click [Defaults] and use the values which are automatically populated.

- *Cortex IP Address* This is the IP address of the embedded PC port that is connected to the robot.
- *Port* Defined by Cortex Vision System. Default value is 9000.
- *Robot User Frame to Ref*  The robot user frame referenced by the PVar that holds the location result.
- *P Variable for Results* The index of the robot position-variable that will hold the result of the vision inspection.
- *I Variable Search Model* The index of robot integer-variable that will supply the model ID number when specifying a search model to the Cortex Vision System.
- *I Variable Found Model* The index of the robot integer-variable that will hold the model ID found on the last vision inspection.
- *I Variable Error Code* The index of the robot integer-variable that will hold any returned error code from the last vision inspection.
- *Commands Starting Address* This is the starting address for the robot I/O commands.
- *Results Starting Address* The inspection status signals are returned in robot outputs. This is the starting address for those results.

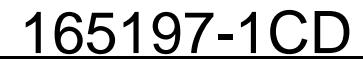

#### 165197-1CD

MS3D Cortex **Configurator** 

#### 2 Configuration

#### ■ The Configurator reads and writes to the file Cortex.cfg located in **the directory where the program is installed, by default:**

• C:\Program Files\Motoman\MS3DCortexConfig\

#### **After creating or modifying a file,**

- **FS100**
	- Copy to a USB drive or CF card
	- Load the configuration file into the Motoman robot controller through the pendant main menu.

EX- MEMORY  $\rightarrow$  LOAD  $\rightarrow$  USER DEFINED FILE  $\rightarrow$  Cortex.cfg

#### **– DX200**

- Save the configuration file to the USB drive included with the DX200 controller.
- The drive should be connected to the controller at CN106. Use the LEFT USB port to connect the drive.
- **The goal of the Configurator is to create a configuration file that is loaded onto the pendant.** 
	- The file can be created/edited directly.
	- The format of this ASCII file is as follows:

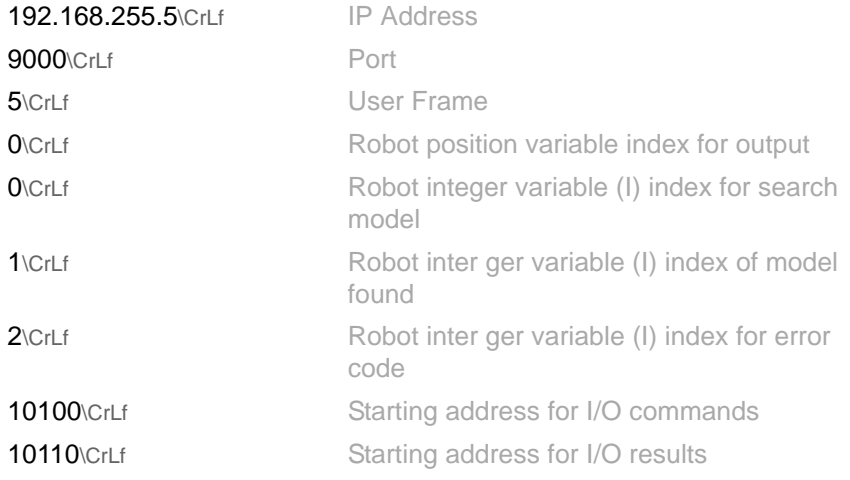

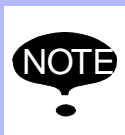

The last entry and starting address for the I/O results, require a terminating carriage return/line feed. A file not having a terminating carriage return/line feed the file will be considered invalid without it.

#### **Example of Triggering Vision System**

The 'rl' command is used by the vision system to trigger an inspection. Using the robot variables specified in the configuration file, the trigger can be used to search for a specific image model. Additionally, the trigger can be used to search all image models and return the closest match.

The trigger method is controlled by the value in the robot integer variable for "search model".

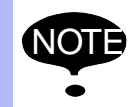

**NOTE** See the *Cortex Recognition* user manual for more information on commands to the vision system.

```
• Example:
```
I000 is designated as the search model variable

 $1000 = 12$ 

Output 74 is turned on

The actual command sent is 'rl0012'. This will search specifically for image model #12.

 $1000 = 0$ 

Output 74 is turned on

The actual command sent is 'rl'. This will search through all image models and return the closest match.

MS3D Cortex **Configurator** 

### **3 Robot I/O**

The Robot I/O's are shown with the default address values.

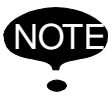

NOTE The standard robot ladder has been modified to map results to the appropriate robot inputs.

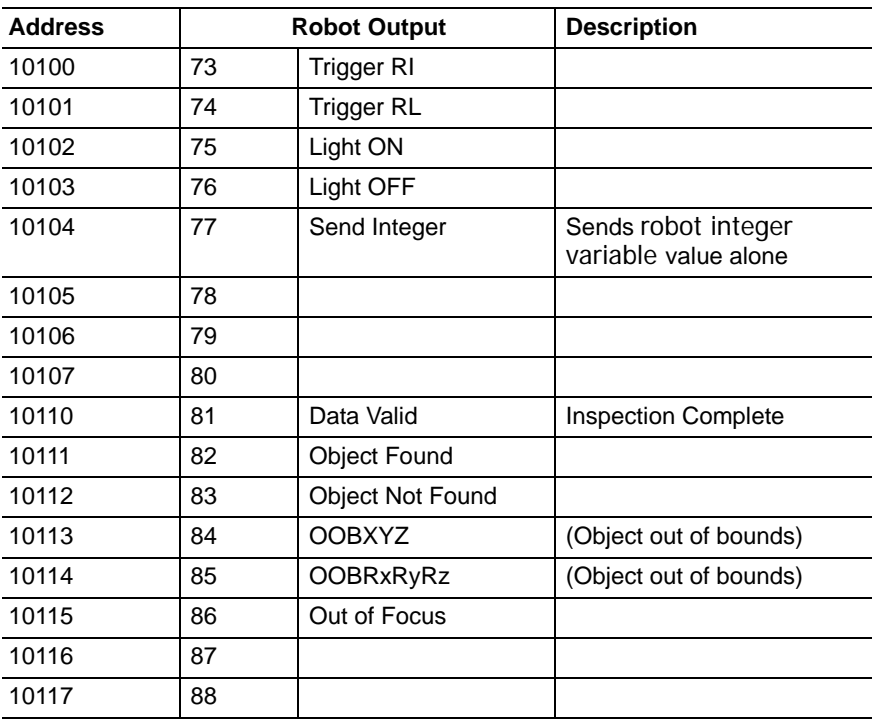

- *Trigger RI* When Cortex Recognition receives an RI command it recognizes the objects and sends the guidance coordinates without acquiring new image from the camera.
- *Trigger RL* When Cortex Recognition receives an RL command it acquires new image from the camera, recognizes the objects and sends the guidance coordinates.
- *Light ON* Turns on the integrated camera light if applicable.
- *Light OFF* Turns off the integrated camera light if applicable.
- *Send Integer* Send the value of the robot integer variable without a trigger command.

#### **If the robot integer variable search model contains:**

- A value other than 0, the RI and RL commands will pass that value to the Cortex Recognition system specifying that it search for that particular model.
- A value of 0, a standard search will take place looking for any taught model.

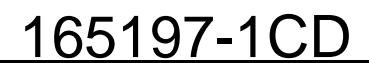

### **4 Troubleshooting**

If the delay time is not long enough for the camera(s) to make a connection before launching the Cortex application try one of these fixes;

#### **Disable any unused TCP/IP ports.**

- (1) Right click "My Network Neighborhood".
- (2) Right click the unused port.
- (3) Select "Disable".
- (4) Repeat for each unused port.

#### **Adjust the Cortex application start delay time.**

- (1) Launch the Delayed Start application and press 'Stop'.
- (2) Increase the time value by clicking on the seconds count using the up/down controls to set the new delay time.
- (3) Click 'Save'.
- (4) Close the application.
- (5) Reboot to test the new time value.

#### **Vendor Resources:**

- UsersGuide\_Baumer\_GigE\_IPConfig\_Win\_v30e\_100913.pdf (located in \Program Files\IpConfig)
- CortexRecognition.pdf (accessible from Programs -> Recognition Robotics, Inc. selection)

## 165197-1CD

# DX200 & FS100 OPTIONS INSTRUCTIONS

#### for MS3D CORTEX CONFIGURATION

HEAD OFFICE 2-1 Kurosakishiroishi, Yahatanishi-ku, Kitakyushu 806-0004, Japan Phone +81-93-645-7703 Fax +81-93-645-7802

100 Automation Way, Miamisburg, OH 45342, U.S.A. Phone +1-937-847-6200 Fax +1-937-847-6277 YASKAWA America Inc. (Motoman Robotics Division)

Yaskawastrasse 1, 85391 Allershausen, Germany Phone +49-8166-90-100 Fax +49-8166-90-103 YASKAWA Europe GmbH(Robotics Divsion)

Bredbandet 1 vån. 3 varvsholmen 392 30 Kalmar, Sweden Phone +46-480-417-800 Fax +46-480-417-999 YASKAWA Nordic AB

YASKAWA Electric (China) Co., Ltd. 22/F One Corporate Avenue No.222, Hubin Road, Huangpu District, Shanghai 200021, China Phone +86-21-5385-2200 Fax +86-21-5385-3299

No7 Yongchang North Road, Beijing E&T Development Area, China 100176 Phone +86-10-6788-2858 Fax +86-10-6788-2878 YASKAWA SHOUGANG ROBOT Co. Ltd.

#426, Udyog Vihar, Phase- IV, Gurgaon, Haryana, India Phone  $+91-124-475-8500$ YASKAWA India Private Ltd. (Robotics Division)

9F, Kyobo Securities Bldg., 26-4, Yeouido-dong, Yeongdeungpo-gu, Seoul 150-737, Korea Phone +82-2-784-7844 Fax +82-2-784-8495 YASKAWA Electric Korea Co., Ltd

12F, No.207, Sec. 3, Beishin Rd., Shindian District, New Taipei City 23143, Taiwan Phone +886-2-8913-1333 Fax +886-2-8913-1513 YASKAWA Electric Taiwan Corporation

151 Lorong Chuan, #04-02A, New Tech Park, Singapore 556741  $Phone +65-6282-3003$ YASKAWA Electric (Singapore) PTE Ltd.

YASKAWA Electric (Thailand) Co., Ltd. 252/125-126 27th Floor, Tower B Muang Thai-Phatra Complex Building, Rachadaphisek Road, Huaykwang, Bangkok 10320, Thailand Phone +66-2693-2200 Fax +66-2693-4200

Secure Building-Gedung B Lantai Dasar & Lantai 1 JI. Raya Protokol Halim Perdanakusuma, Jakarta 13610, Indonesia Phone +62-21-2982-6470 Fax +62-21-2982-6741 PT. YASKAWA Electric Indonesia

Specifications are subject to change without notice for ongoing product modifications and improvements.

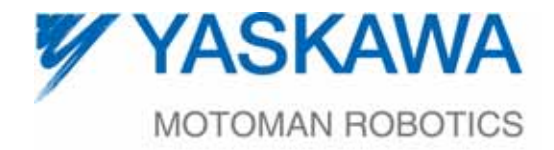

165197-1CD® MANUAL NO.